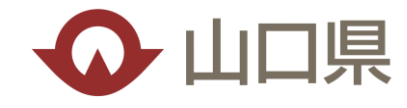

# **AIによる橋梁インフラ点検・診断システム よくあるQ&A**

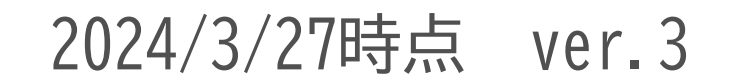

1888

m

*Yamaguchi Prefecture* 

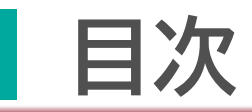

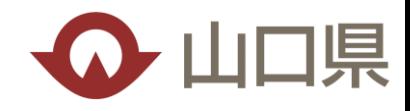

#### ○ [システムの内容、操作方法について](#page-2-0) **Ver.3 一部修正**

#### ○ [適用範囲](#page-3-0)

- iPad[端末について](#page-4-0)
- [基本情報の設定](#page-5-0)
- [橋梁一覧画面・橋梁選択画面](#page-6-0)
- iPad[とクラウドの連携](#page-7-0) **Ver.3 一部修正**

○ カルテで使用する地図について

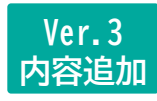

### <span id="page-2-0"></span>**システムの内容、操作方法について**

**Q** システムの内容、操作方法を知りたい。

山口県 小規模橋梁 点検データベース (アドレスはメールにて通知) から **A**

**「ガイドライン」「操作手順動画」** をご確認ください。 問合せは「(一財)山口県建設技術センターのお問合せページ」へお願いいたします。 問合せ時には、**橋梁名、施設ID、エラー発生日時、実行したユーザ名、具体的な画面キャプチャ**

**または出力ファイル**を提供いただけますと、早期解決につながりますのでご協力をお願いいたします。

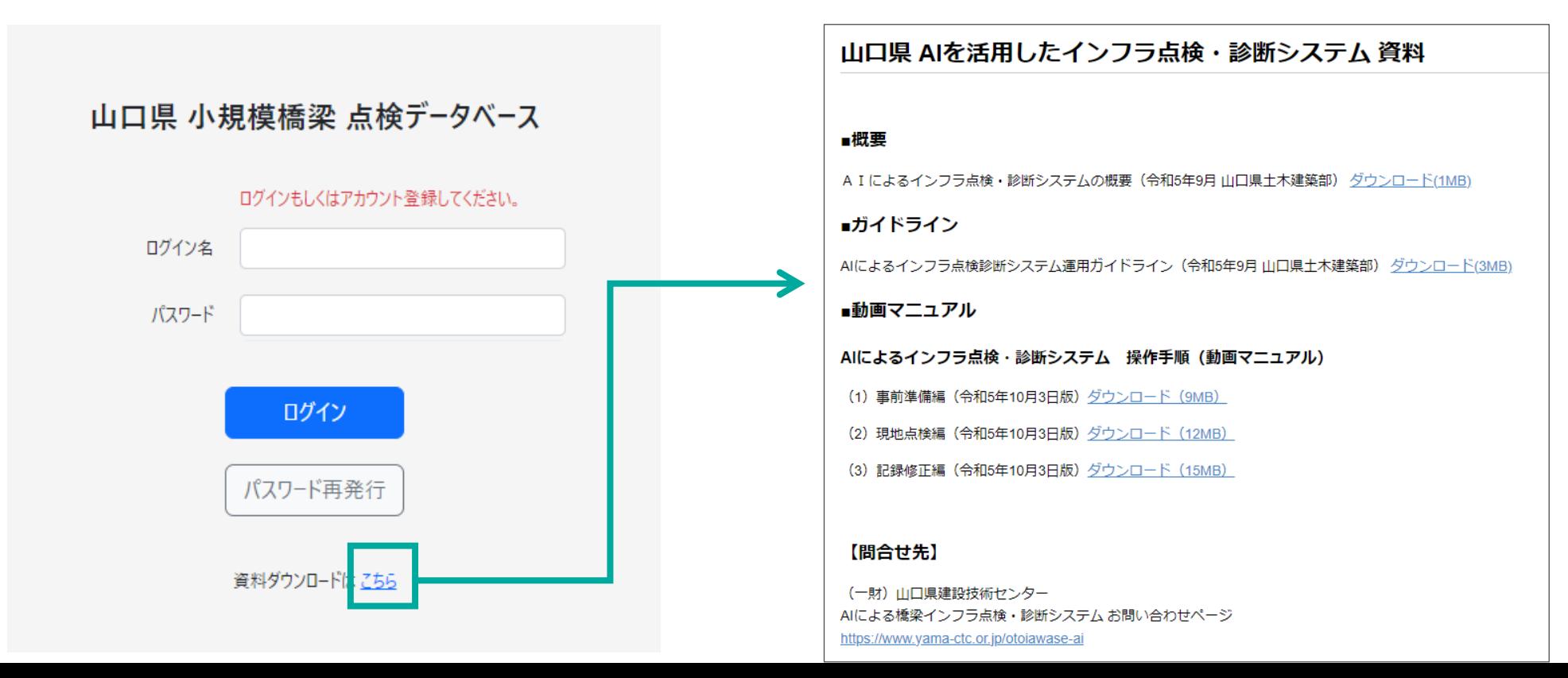

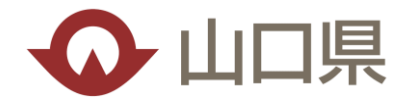

#### <span id="page-3-0"></span>**適用範囲**

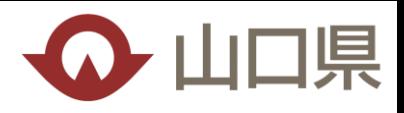

- システムの適用範囲は。 **Q**
- 構成する要素技術の特性に応じて適用範囲が異なる ため、ガイドラインp7~11を参照ください。 (概要は右図) **A**
- **Q** 橋梁10m以下とあるが、幅員は関係ないのか。
- 幅員は関係なく適用することとしています。 (溝橋であればボックス延長は関係ない) **A**

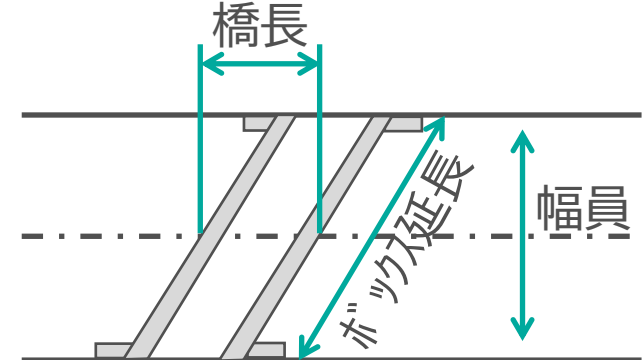

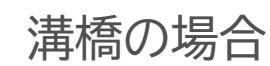

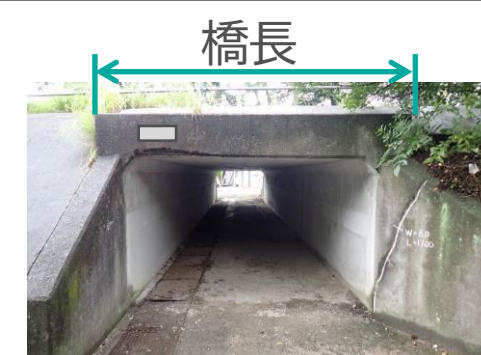

①点検アプリは、職員点検、委託B点検のうち、単径間の橋梁および溝橋に適用 23D Lidarアプリは、1のうち、橋長10m以下に適用 3診断AI (内業用) は、2のうち、コンクリートの主桁·横桁及び下部構造に適用 4)評価AI (現場用、内業用) は、3のうち、ひびわれおよびうき、剥離、欠損、 鉄筋露出に適用

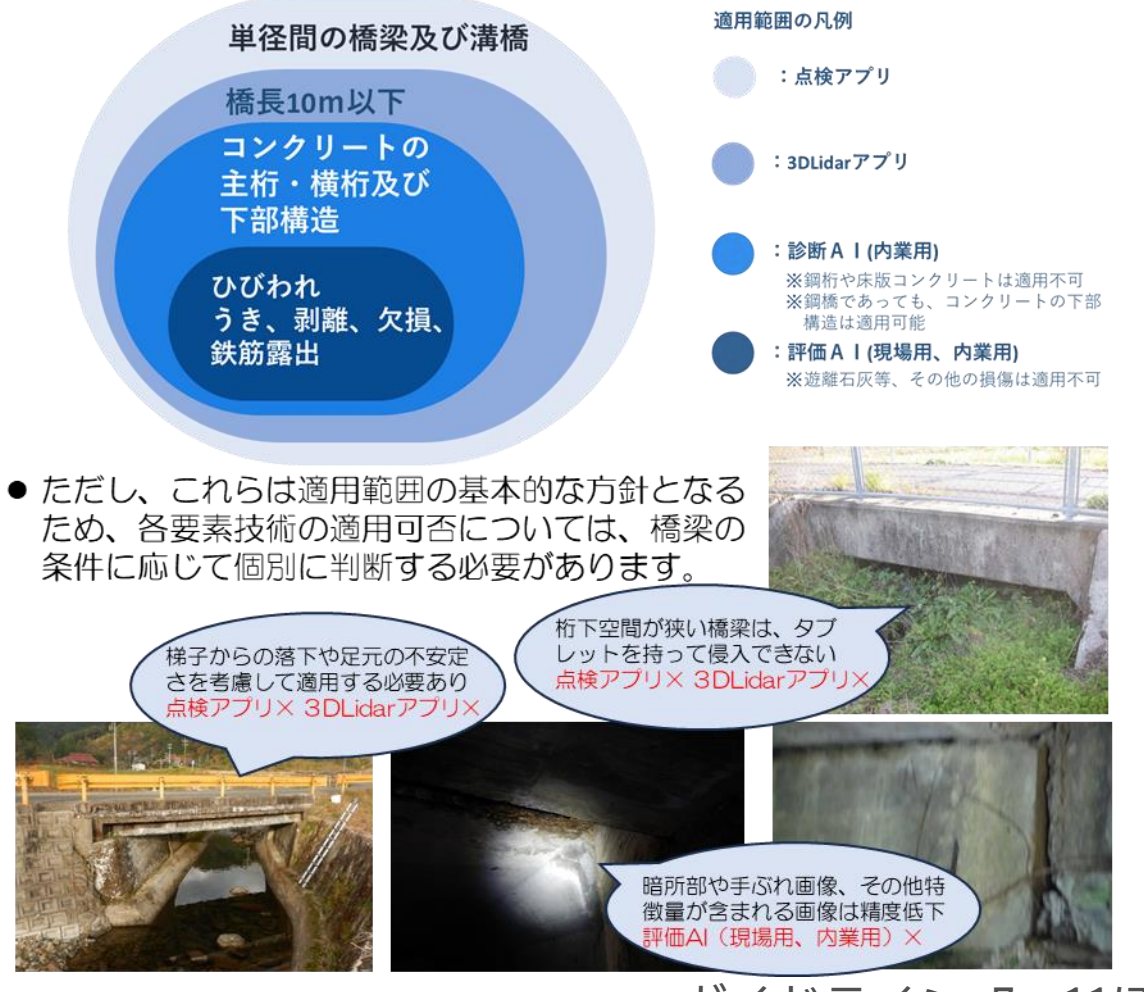

ガイドラインp7~11ほか

## <span id="page-4-0"></span>**iPad端末について**

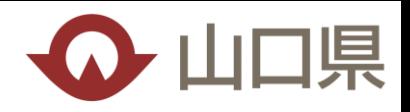

**Q** 複数台のiPad間でデータ連携可能か。

複数台のiPadに同じ橋梁のデータをダウンロードす ることは可能ですが、iPad間でデータ共有(同期) することはできません。 **A**

複数のiPadでデータ共有したい場合は、一旦最新 データをクラウドにアップロードして、再度ダウン ロードすれば可能です。

なお、**クラウド側では最後にiPadからアップロード した内容を正として上書きするため、一括アップ ロード等による意図しない上書きによるデータ消失 等が無いようご注意願います。**

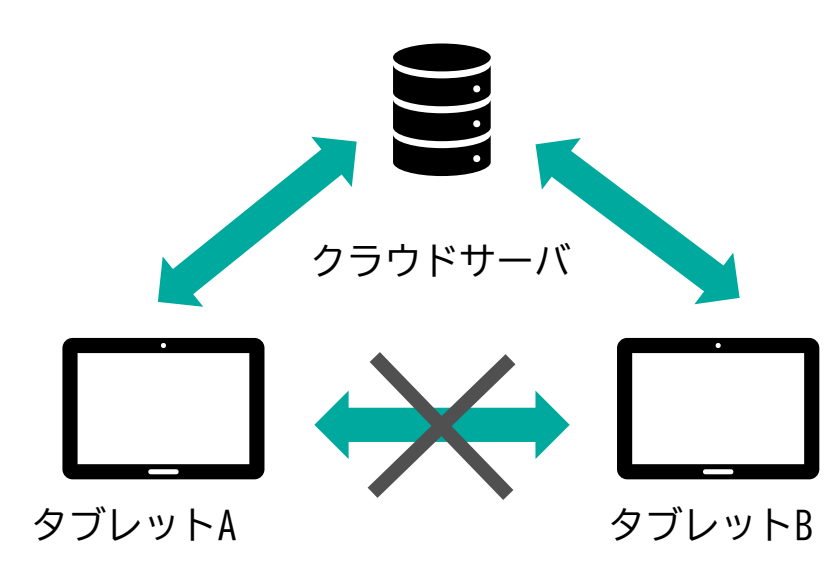

**Q** iPadの推奨スペックはあるか。

推奨する性能要件は、下記のとおりです。 対応OS:ipad OS 15.0以降 動作保証端末:ipad pro (11-inch,12.9-inch) ※ガイドラインp.13抜粋 **A**

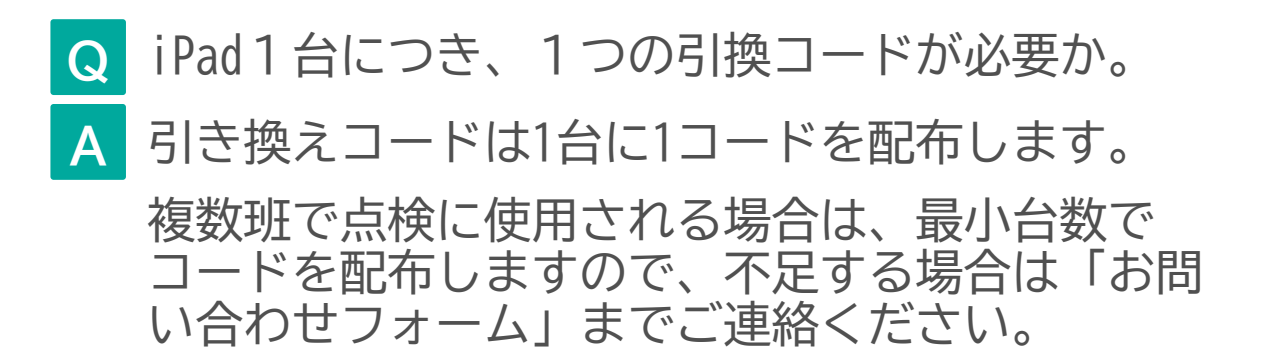

#### <span id="page-5-0"></span>**基本情報の設定**

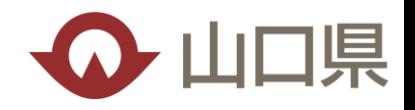

**Q** 橋梁の基本情報に空欄の項目がある。

システムに登録されている橋梁は、過年度調書等のデータを抽出して自動登録しています。このため、文字の 表記・ゆれや、入力漏れ等により**情報が反映されていない可能性があります**。**基本情報の「編集」を選択し、 内容の確認・編集をお願いいたします。 A**

**表①**の項目は、県様式調書及び橋梁一覧表にない項 目のため、空欄が設定されています。

国様式、カルテ、橋梁基礎データ表等を参照し、更 新をお願いします。(不明な場合は空欄で構いません)

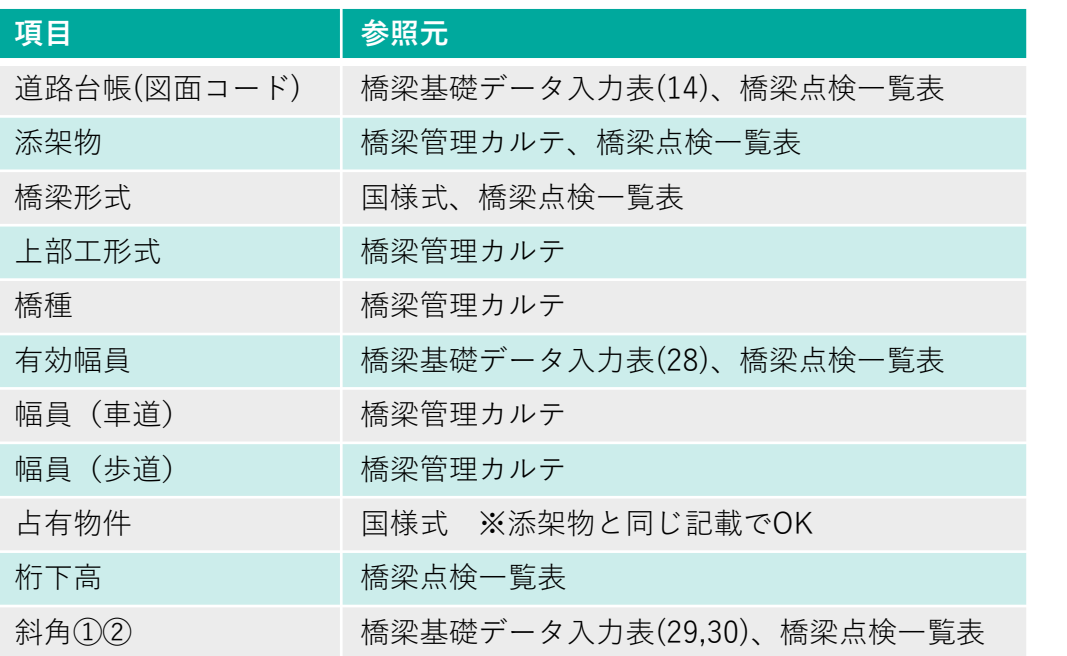

**表②**の項目は、過年度の県様式調書や橋梁一覧表で 空欄となっていた場合、初期値が入っていますので、 参照元を確認の上、更新お願いします。

#### 表①:空欄となっている項目 そうしゃ インスコン ファイン おいしゃ 表②:初期値が入っている可能性がある項目

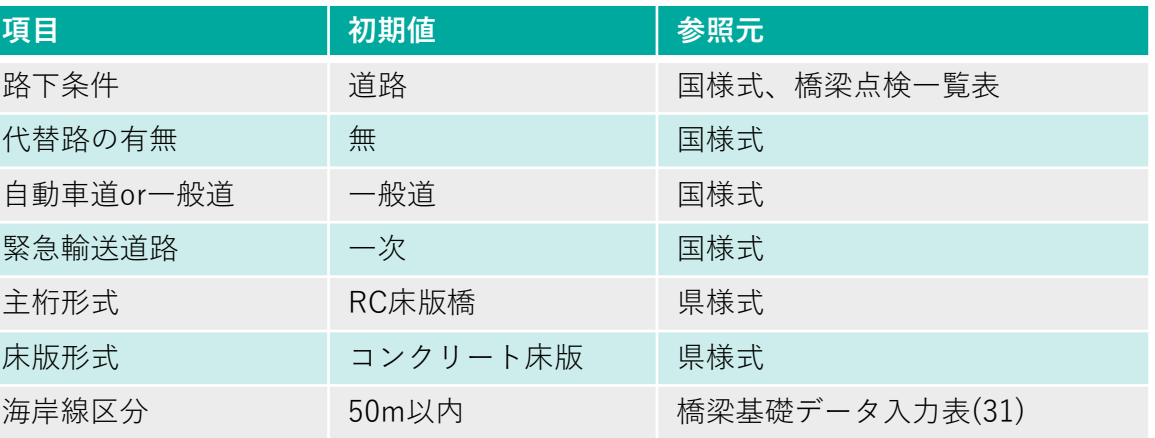

**表①②以外の項目についても、 適宜、確認&修正をお願いいたします。** **Q** 全橋梁リストに橋梁が見つからない。

点検年次の前倒し等により未登録の橋梁がある可能 性があります。システム上で対象橋梁が見つからな い場合は、問い合わせフォームより、対象の橋梁 名・施設IDをご連絡ください。 **A**

<span id="page-6-0"></span>**橋梁一覧画面・橋梁選択画面**

- 全橋梁リストにチェックが入れられず、点検対象 リストに追加できない。 **<sup>Q</sup>**
- 他のユーザーが点検橋梁リストに追加している場合 は、該当の橋梁がグレーアウトし、チェックを入れ ることができません。 **A**
	- 確認しますので、問い合わせフォームより、対象の 橋梁名・施設IDをご連絡ください。
		- グレーアウトの例(この場合、相津橋側道橋は選択不可)

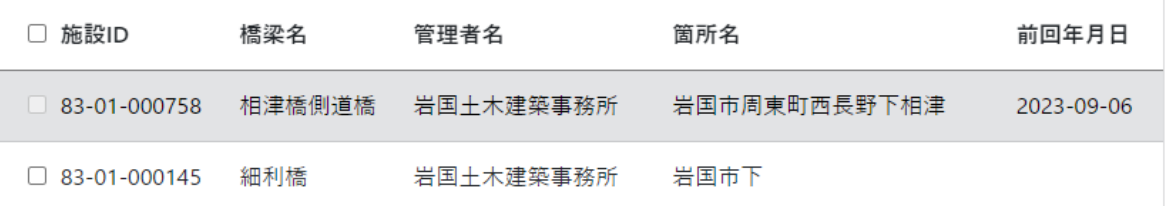

**Q** DB登録のボタンを誤ってクリックしてしまった。

- DB登録は、今年度の点検帳票を最終化した段階で行 **A** う操作です。委託業務であれば発注者による検査終 了後に行うことを想定しております。
	- 一度DB登録をしてしまうと、ユーザー側で元に戻す ことができません。

もし、誤ってDB登録してしまった場合は、問い合わ せフォームより、該当の橋梁名・施設IDをご連絡く ださい。

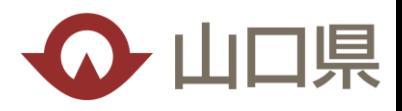

<span id="page-7-0"></span>**iPadとクラウドの連携**

**A**

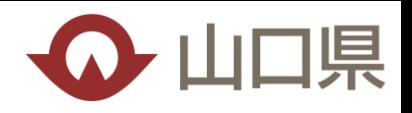

**Q** iPad上で点検データのダウンロードに失敗する。

「県様式」→「損傷写真(その4)」の各損傷写真 に**損傷区分(a,b,c)の設定がされていない場合、 iPad上でダウンロードできないことがあります。**

空欄の場合、過年度調書を確認して入力をお願いし ます。過年度調書でも空欄の場合は、仮値でかまい ませんので入力してください。(今回点検の評価は 適切にお願いします)

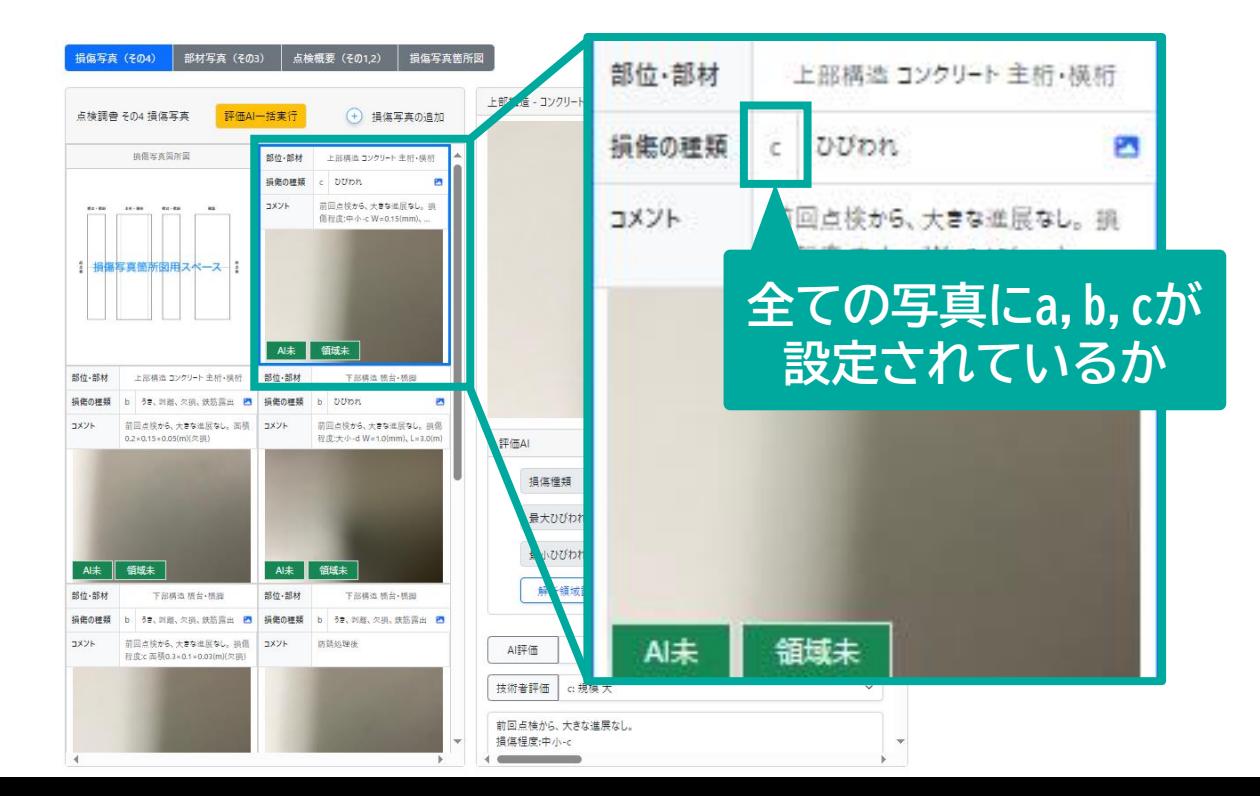

iPad上で「橋梁情報」にファイルが存在しない

システム上では、iPadの点検時に使用する「**県様 式」**の前回点検調書がPDF登録されています。 **A**

**「国様式」「カルテ」「諸元(橋梁基礎データ入 力表)」**をiPad上(現場)で確認したい場合は、シ ステム上で橋梁の「詳細」→「基本情報 編集」 より、PDFの登録を行ってください。

(現場での確認が必要ない場合、登録は不要です)

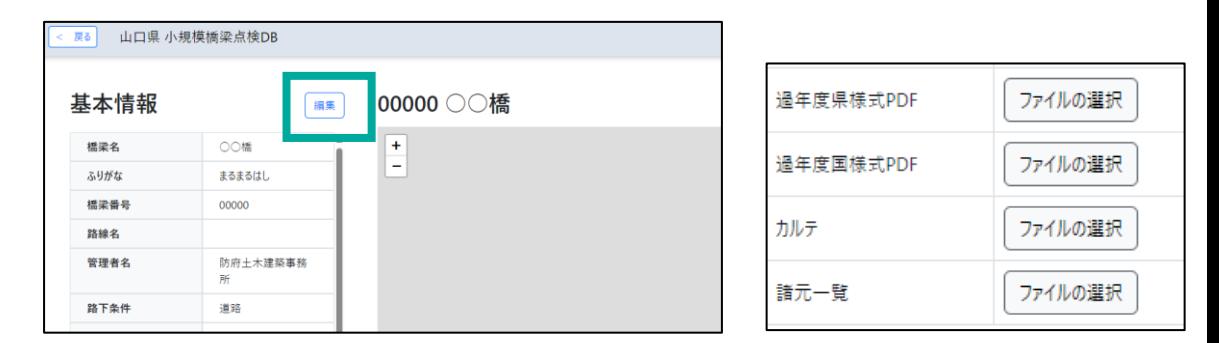

#### **iPadとクラウドの連携**

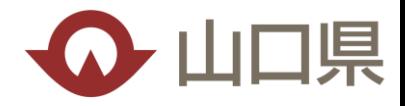

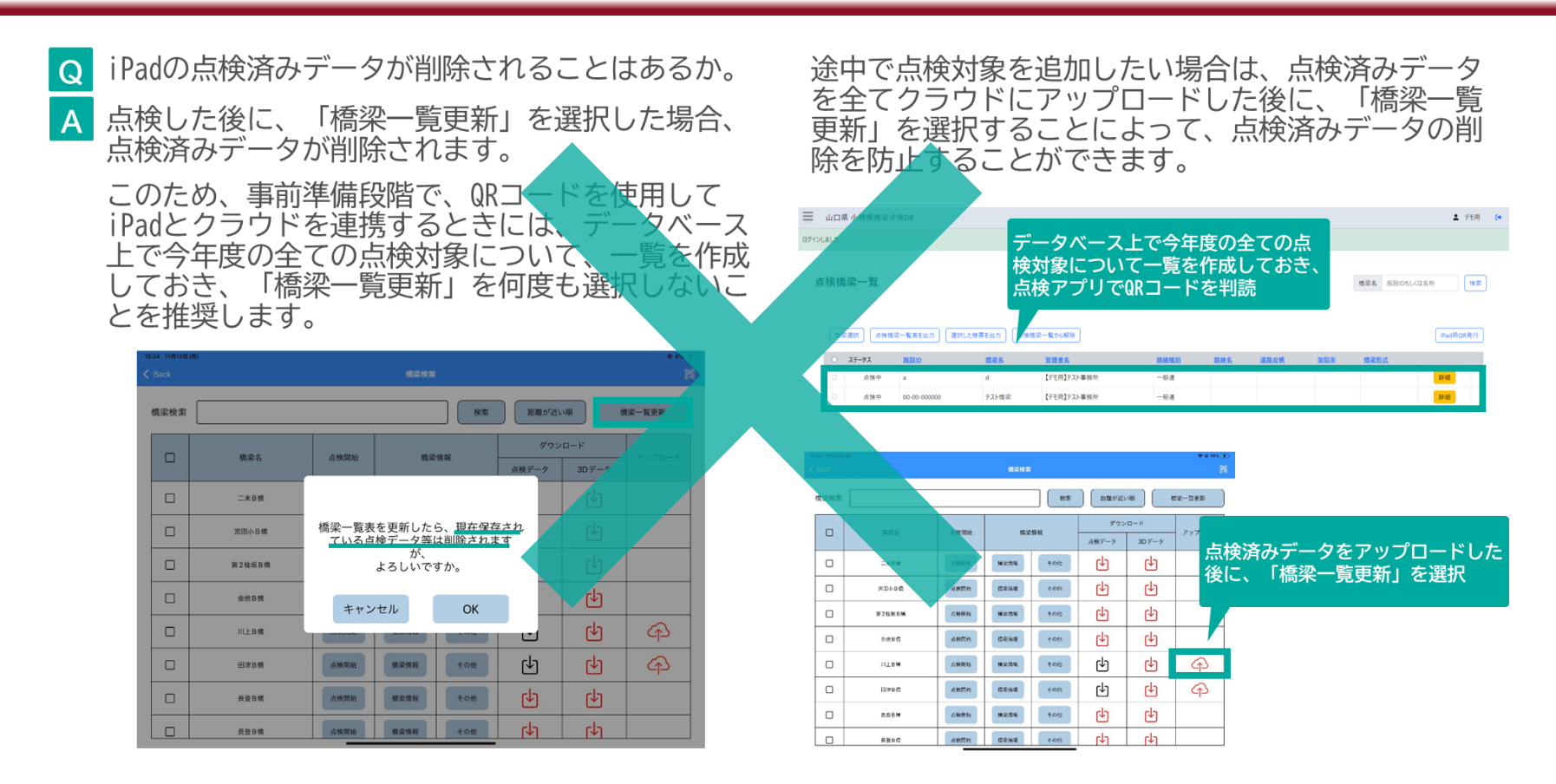

#### **上記は、点検アプリ バージョン1.7以降では解決済のため、 古いバージョンのアプリを使用されている場合にはアップデートをお願いいたします。**

バージョン1.7より、橋梁一覧表更新ボタンを選択しても、点検データが保持されるように改修しました。

### **カルテで使用する地図について**

**Q** カルテの位置図で使用する地図に注釈は不要か。

**A**

カルテの位置図には、**注釈の記載が必要**です。 (例:「この地図は、国土地理院の地理院地図(電子 国土 Web)の一部を掲載したものである。」)

点検者様が管内図、国土地理院地図のいずれかを使 用するか不明なため、システム側では表示をしてお りませんので、**点検業者様にて、使用している位置 図に合う注釈をJpeg形式の地図画像に直接入力**して ください。

注釈のフォント・スタイル等は点検要領に規定して いませんが、極力点検要領の掲載事例や過年度の橋 梁管理カルテの記載事例とあわせていただけますと 幸いです。今後、例えば国土地理院地図に統一する 等、検討してまいりたいと思います。

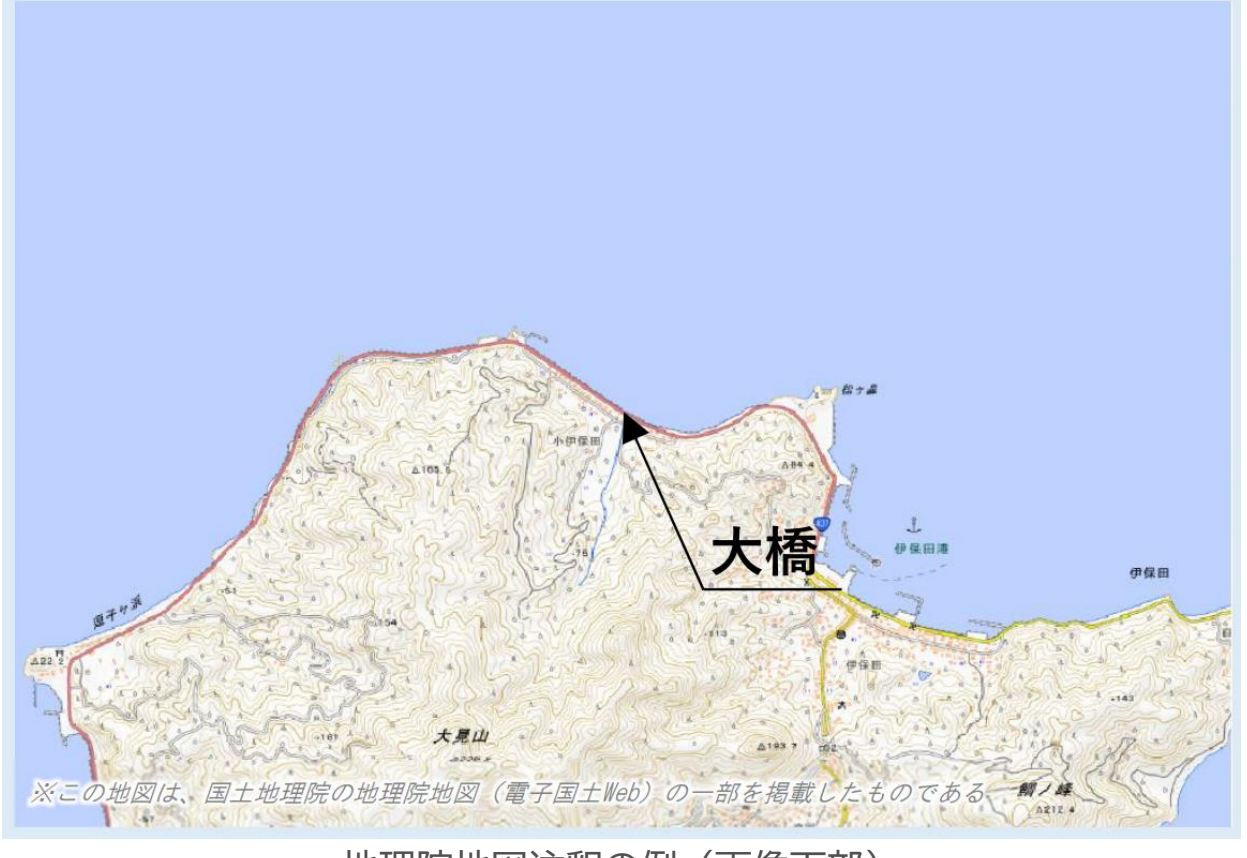

地理院地図注釈の例(画像下部)

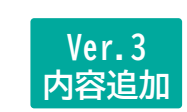

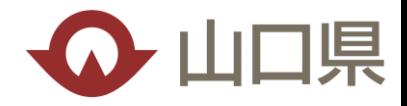